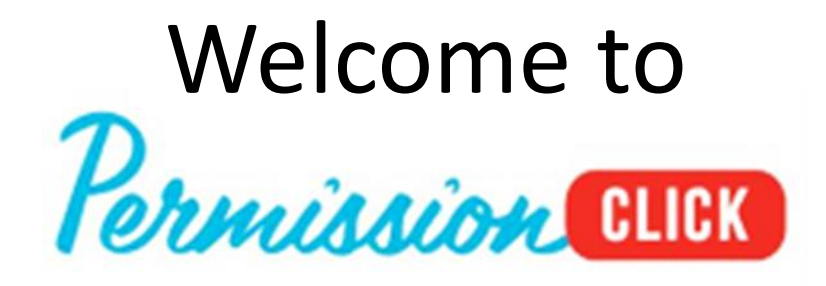

Manhattan Beach Unified School District began using Permission Click in 2018/19 at the request of school sites that have been searching for a solution to streamline and track the many forms, waivers and other documents required for field trips. This web-based program enables:

- **Internal Approvals:** Submit the field trip/activity request for internal approval online
- **Activity Plans, Waivers & Volunteers:** Develop the activity plan with required information, payment directions, waivers, and volunteer sign-ups online that can be sent to parent via an email link.
- **Reports & Tracking:** As parents respond, trip coordinators will be able to track responses online. Documents parents may submit (e.g. medical information or venue required paper forms) can be printed or downloaded and stored electronically as needed.

The following pages were developed by Carol Meeks (MCHS) and provide an overview of navigating the site and setting up a field trip. If you need any assistance, please contact your school site's office manager, [Carol Meeks](mailto:cmeeks@mbusd.org?subject=Permission Click Assistance) at MCHS, or [Carol Gerken i](mailto:cgerken@mbusd.org?subject=Permission Click Assistance)n Business Services.

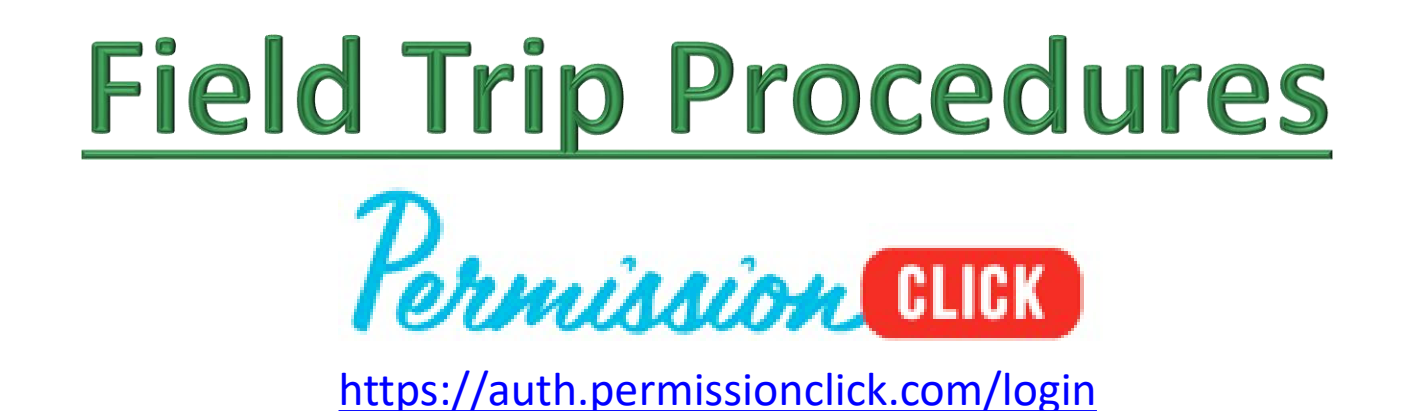

- 1. First you will receive an email from Permission Click asking you to "Activate your Permission Click Account." *(You have to use the link in your email the first time to create your account.)*
- 2. Please click and activate
- 3. Once activated begin to create your field trip forms.
- 4. Click on the "New Form" box in blue located on the right.

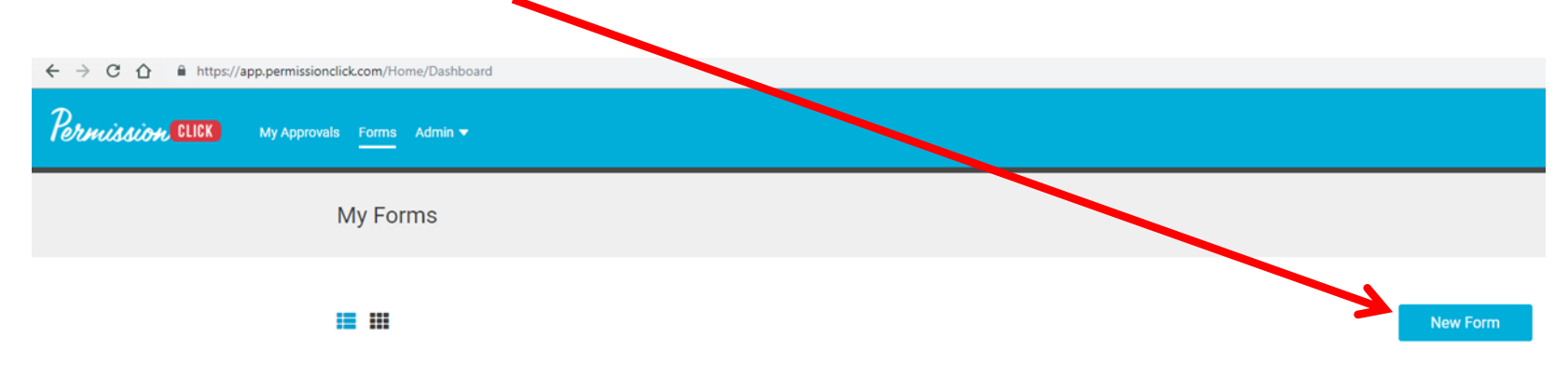

5. You will see one of the following views. They are the same - One is in "list view" and the other in "tile view." Use the "description" to identify which template to use that represents the field trip you are setting up (e.g., needs Board approval, needs volunteers, etc.) The required forms/approvals you need will be automatically available based on the template selected.

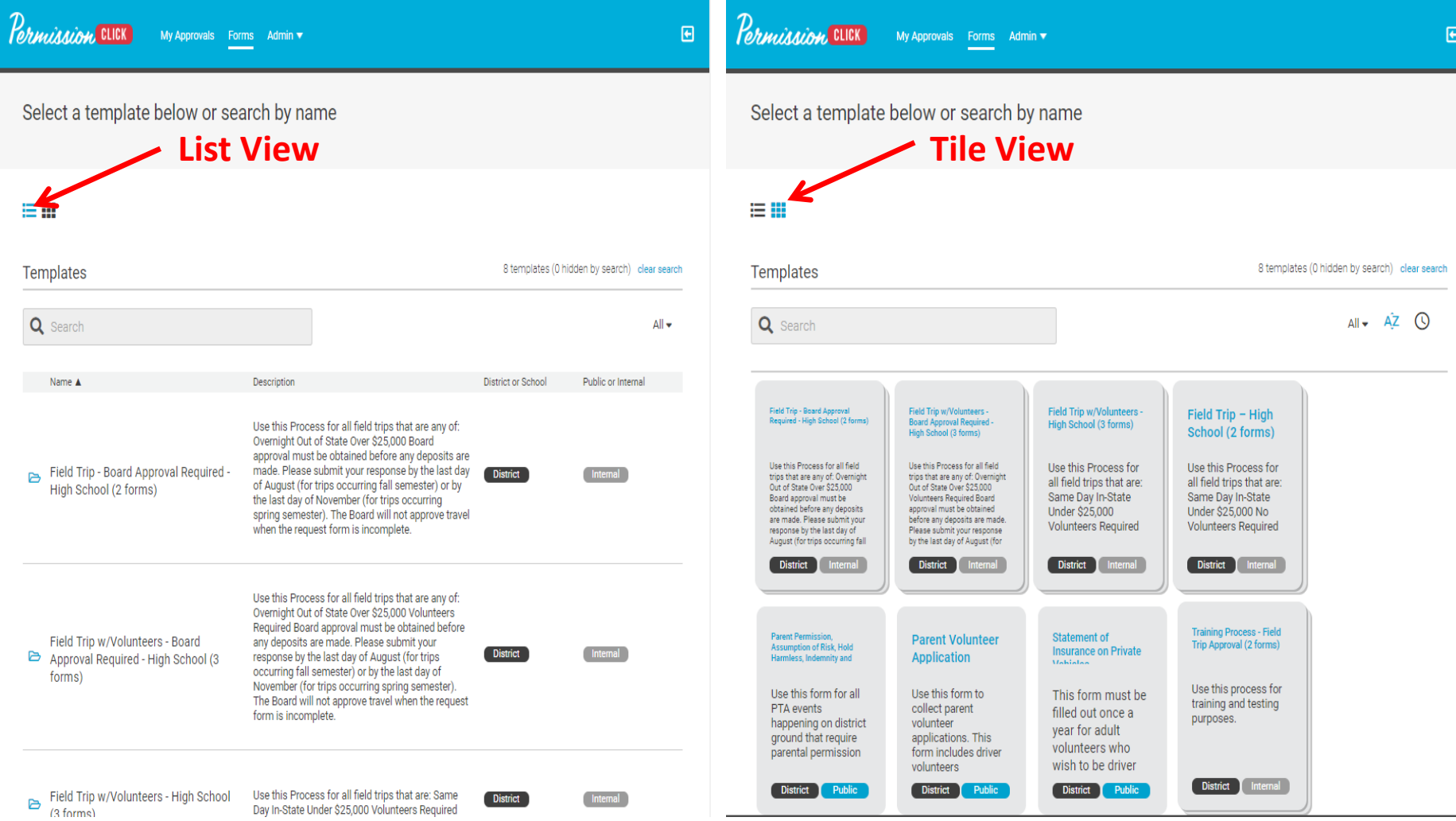

6. You will now see the page below. Fist enter a purpose or request name and the desired departure date. Once entered click on the area for "Step 1: District Approval." Fill out all of the required information. Note: You can work on "Parent Consent" form as well.

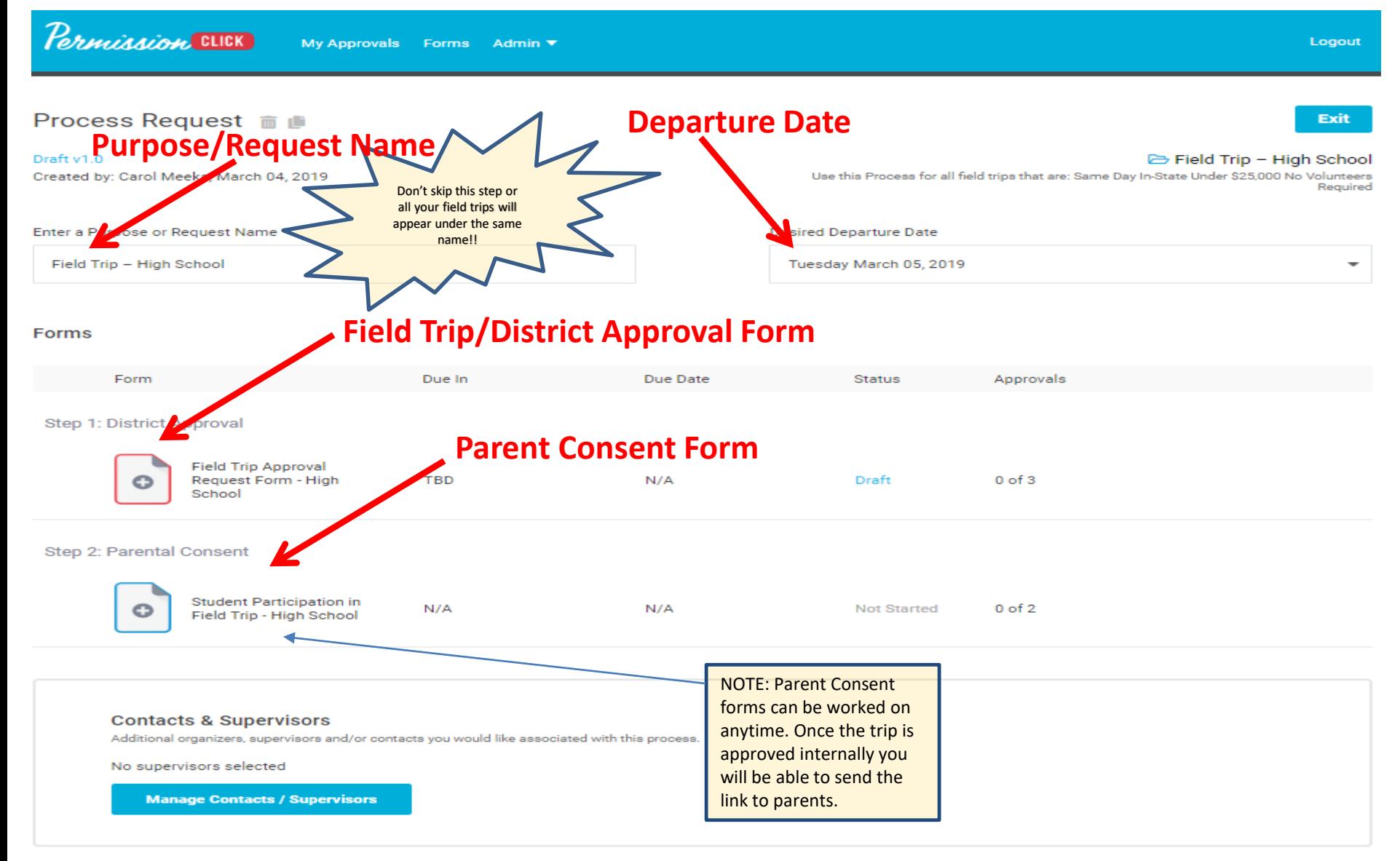

7. After clicking on approval form in Step 1, the you will be prompted to input your field trip information. After completing all of the information click on the blue box at the top of the page titled, "Send for Approval." If you do not have all of your information on hand and need to come back to complete your form then click on, "Save & Exit." Just know that if you do not click on, "Send for Approval" your form will not be sent to the District.

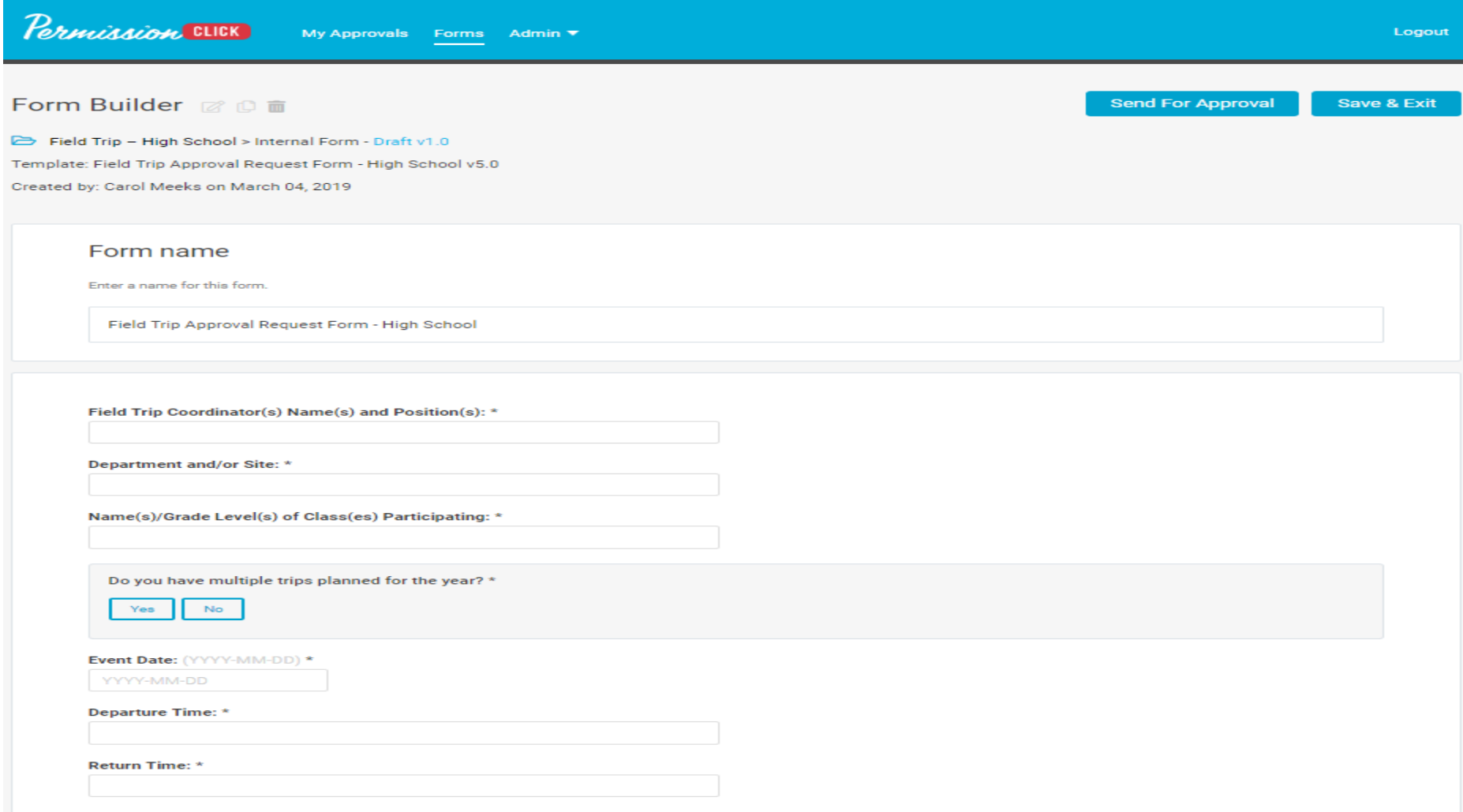

7. Once you have submitted your information and clicked, "Send for Approval" you will see that in your forms you will be labeled as, "Pending Approval." You will see something like below.  $\blacksquare$ 

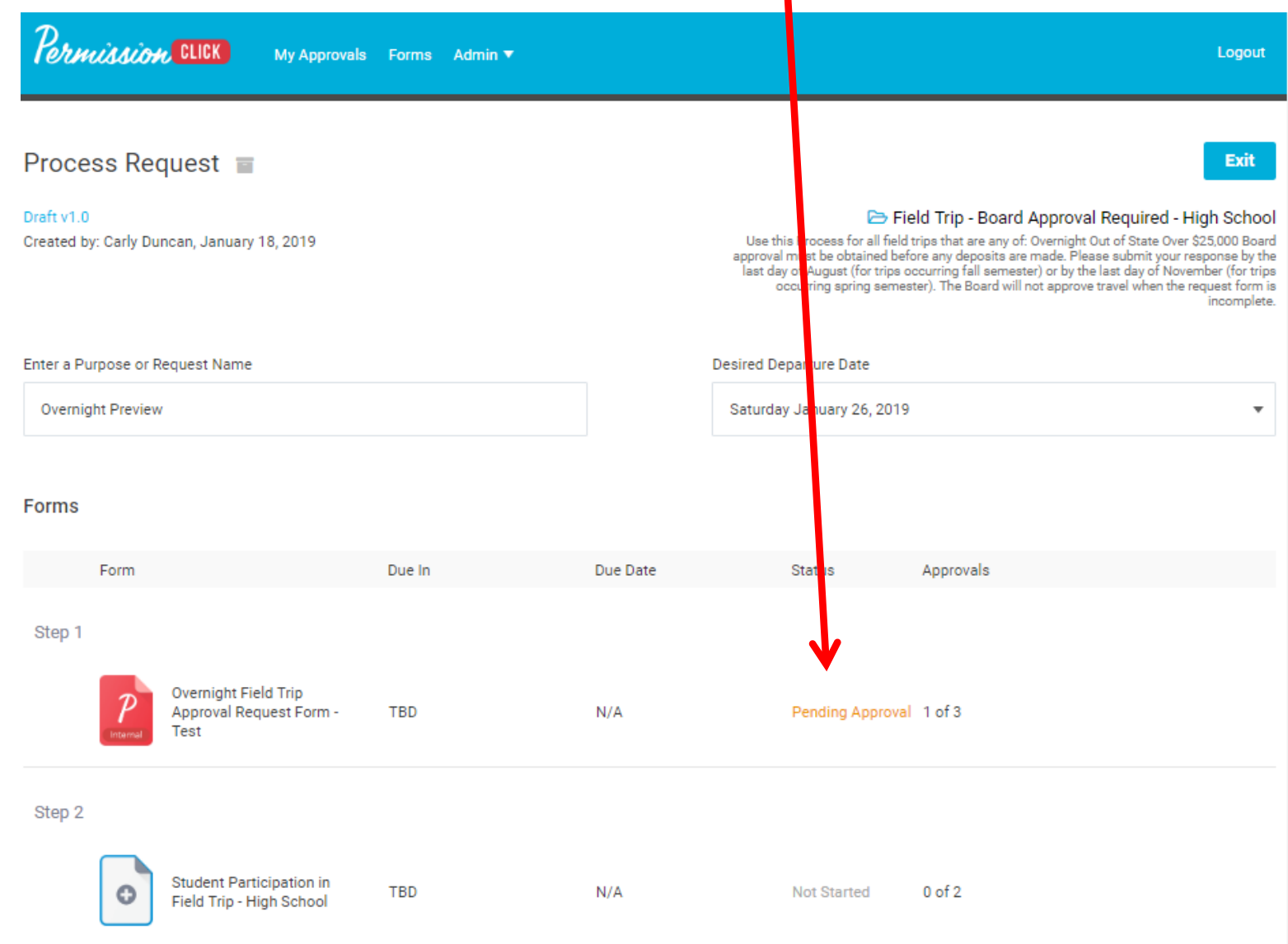

8. Approved yet? Once you see the green, "Approved" on your request you are good to go! (You will also receive an email letting you khow your form was approved.)

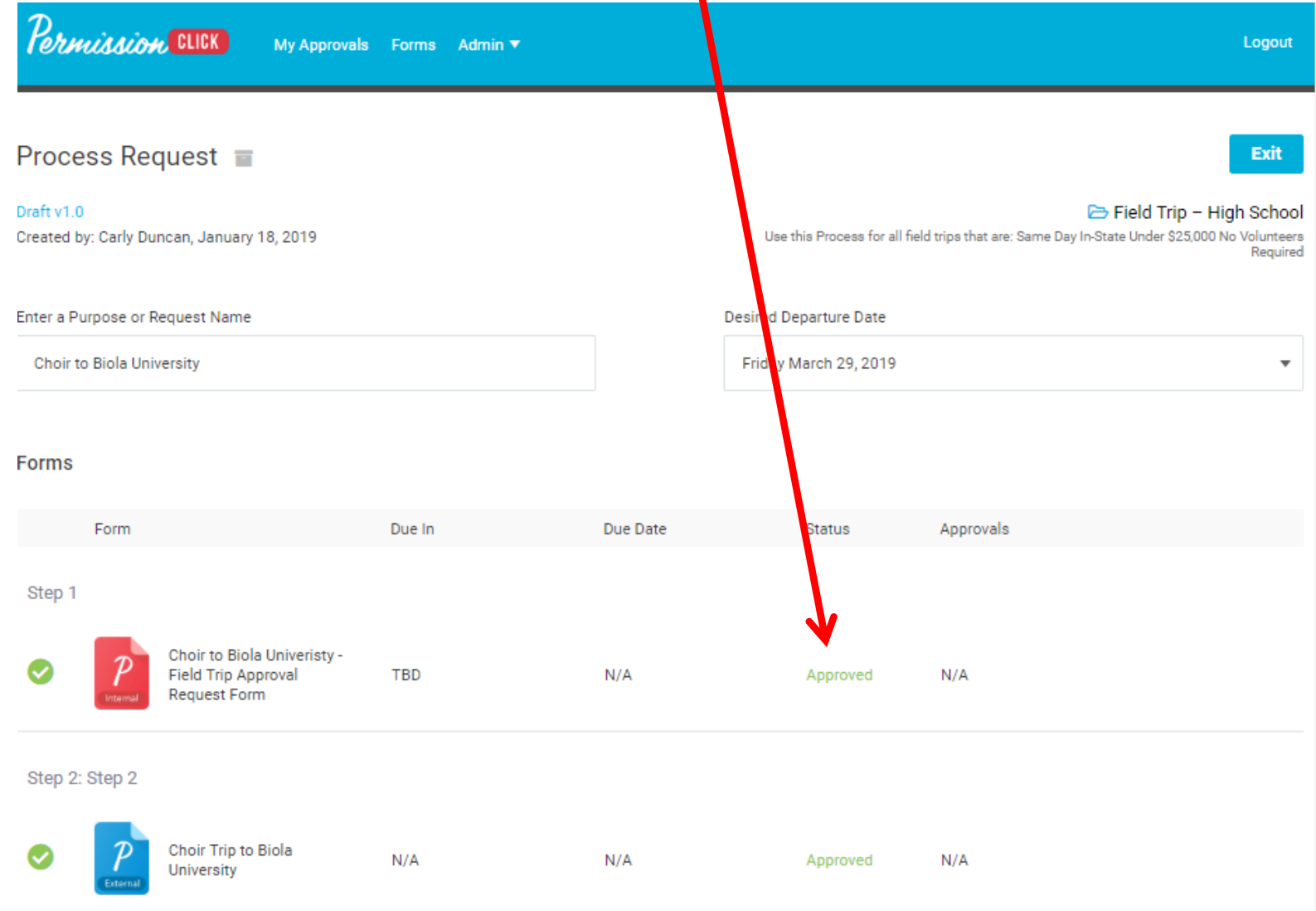

9. Parent/Student Forms. You can use this area to complete all of your parent permissions and student permissions/permission slips.

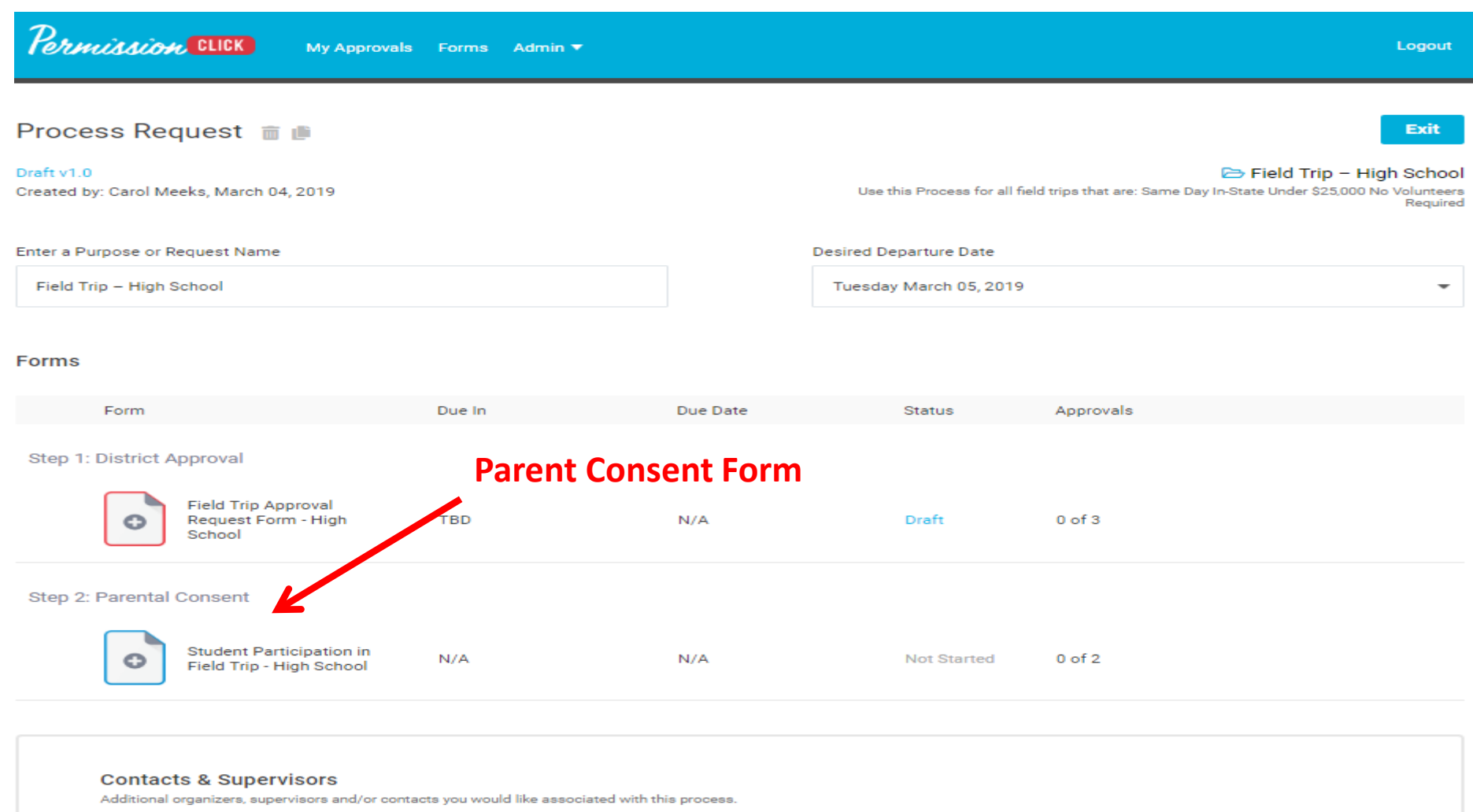

No supervisors selected

**Manage Contacts / Supervisors** 

- 10. Once the Parent Consent form is completed, a response "dashboard" will be available to the coordinator(s). From here you can:
- Copy and send form link to appropriate parents via email
- See responses and download reports, attachments, ... and more!

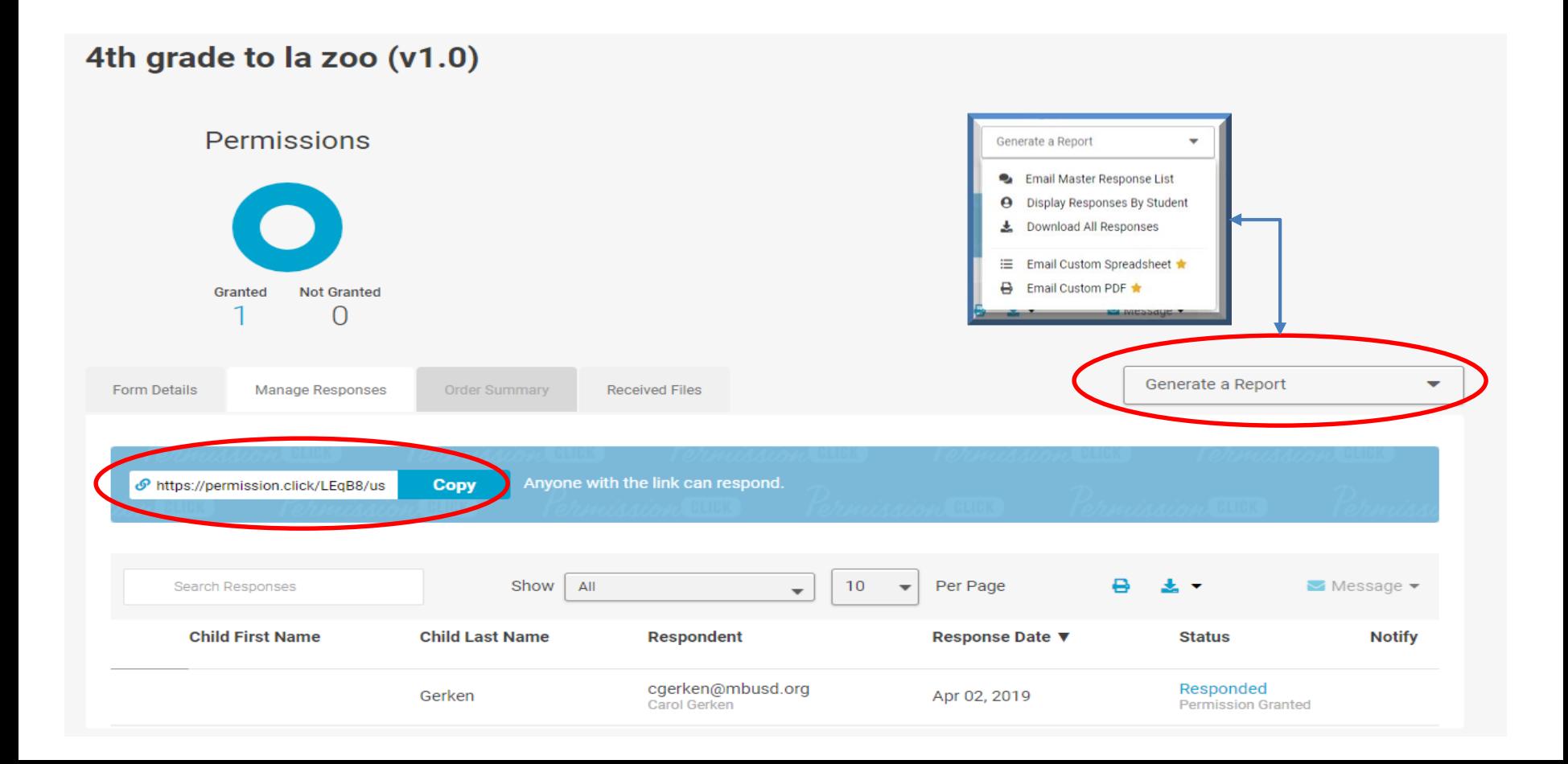

11. Reports can be downloaded in Excel or PDF format for each trip summarizing the responses. Coordinators can add payment details or other information to these downloaded forms as needed.

12. Want to add an online payment option? If the District is collecting parent donations [for your activity, contact Business Service about the option to set up a MySchoolBucks](https://www.myschoolbucks.com/ver2/login/getmain.action) payment portal. If the PTA or MBX/Boosters are collecting donations, please contact those organizations about online payment options that may be available.

Sample of Master Summary Excel Report:

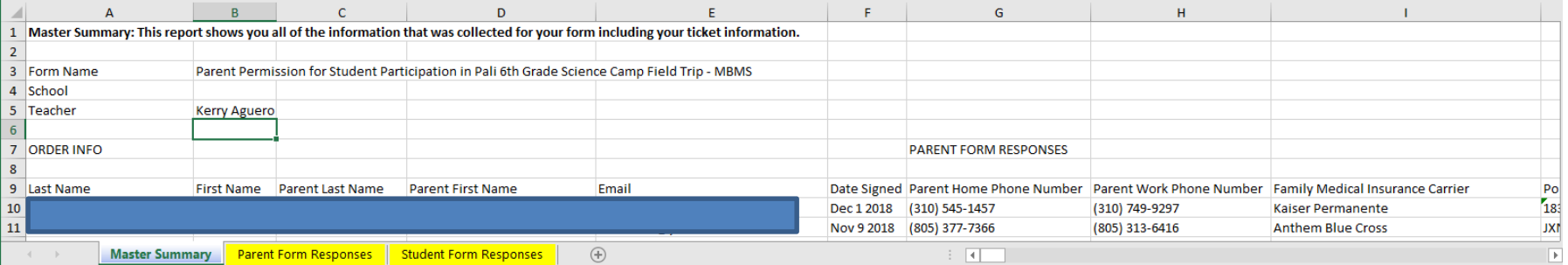

Permission Click can also be used to:

- Process activity consent forms/waivers for events that will be held on campus but are not District sponsored (e.g., carnivals, movie nights, etc.)
- Sign up chaperones, volunteers, and volunteer drivers separately from a specific field trip